# **УПРЖНЕНИЕ 6**

## **ПРИ ПОМОЩИ ЭЛЕКТРОННЫХ ТАБЛИЦ ОПРЕДЕЛИМ ЯВЛЯЕТСЯ ЛИ СПЛАВ 7075 ИЗОТРОПНЫМ МАТЕРИАЛОМ**

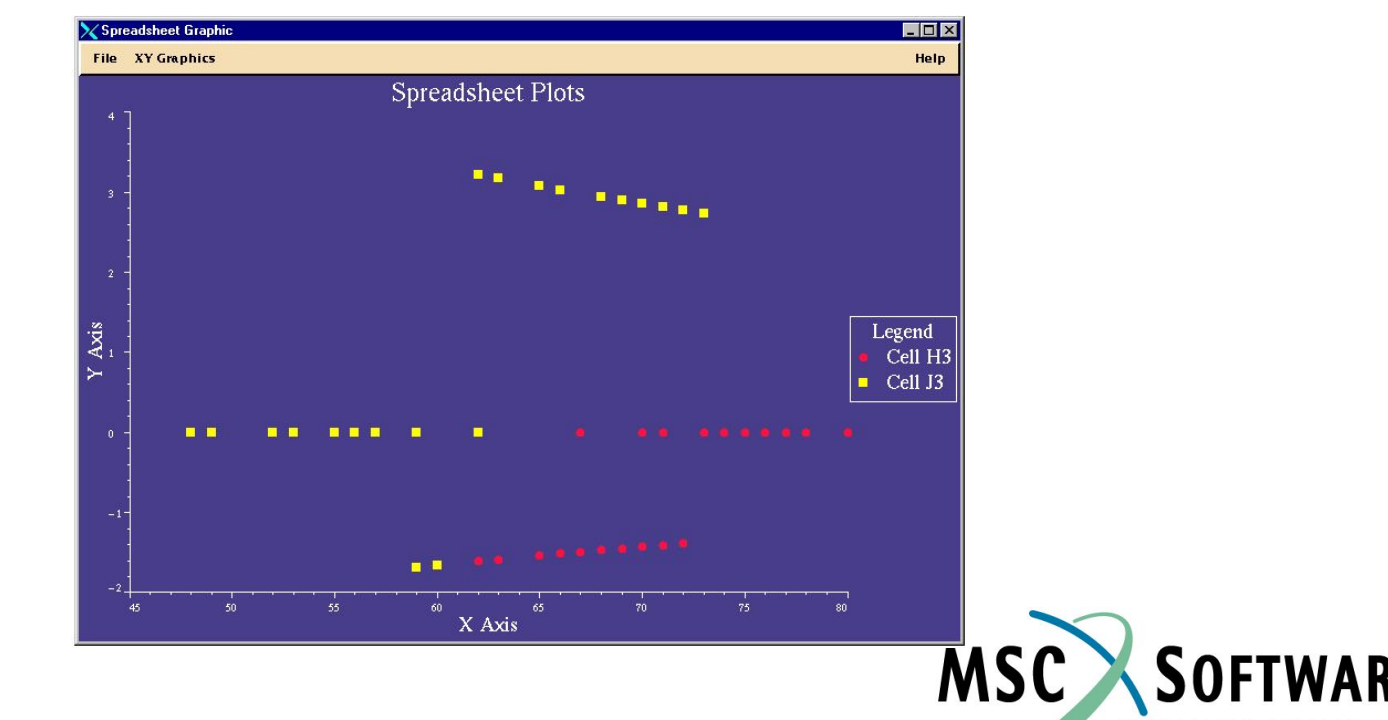

**SIMILATING** 

MVI320, Workshop 6, August 2001 WS 6-1

MVI320, Workshop 6, August 2001 MVI320, WS 6-2

## **n Описание задачи**

- <sup>u</sup> Алюминий не всегда изотропный материал. Его свойства могут сильно варьироваться в зависимости от способа производства.
- <sup>u</sup> В этом упражнении мы используем электронные таблицы для того, чтобы определить можно ли использовать в одной и той же задаче, которая требует от материала изотропных свойств, алюминиевый профиль или лист.

## **n Предлагаемые шаги решения**

- 1. Используйте электронные таблицы, чтобы получить и обработать информацию.
- 2. Пользуйтесь построением графиков.
- 3. Используйте потенциал таблицы, как шаблона.

Открываем банк данных **c**

- a. Стартуем MSC.Mvision, набрав в текстовой строке mvbuild.
- b. **File** => **Open Databank…**
- c. Выберите **demo\_metals\_ 4Q95.def (Demo Metals Data Based on Mil5-Long Form)**.

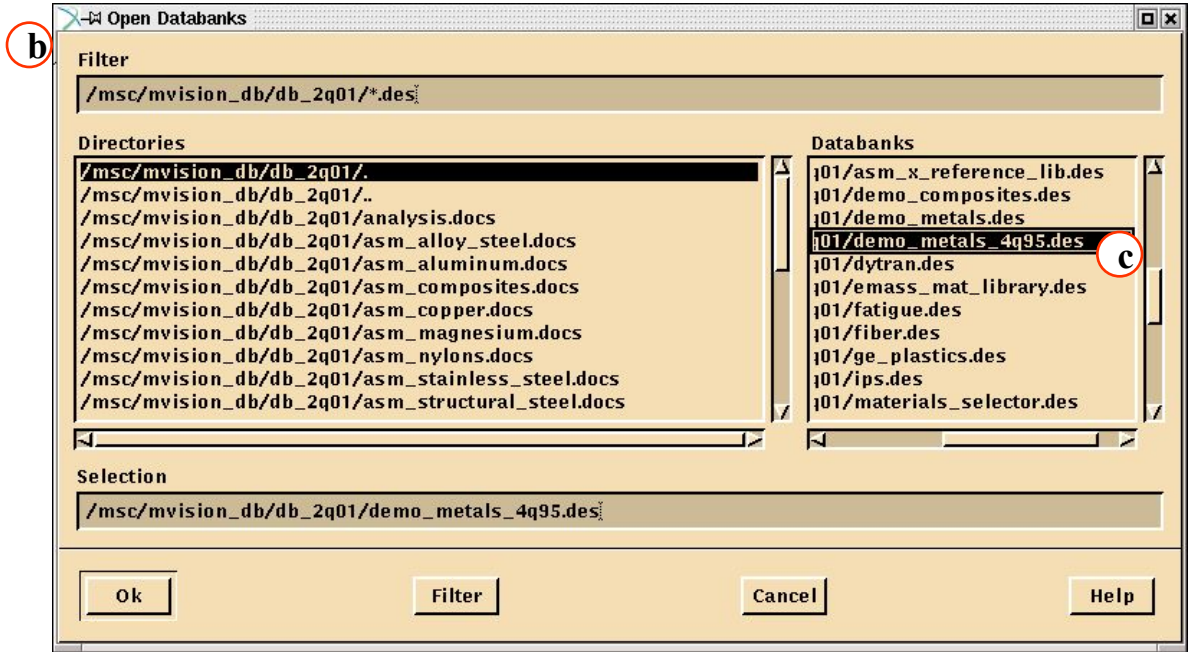

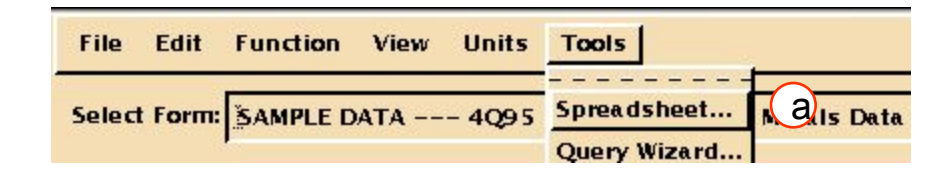

#### Откройте таблицы.

a. Выберите в меню браузера **Tools/Spreadsheet**. Появится таблица

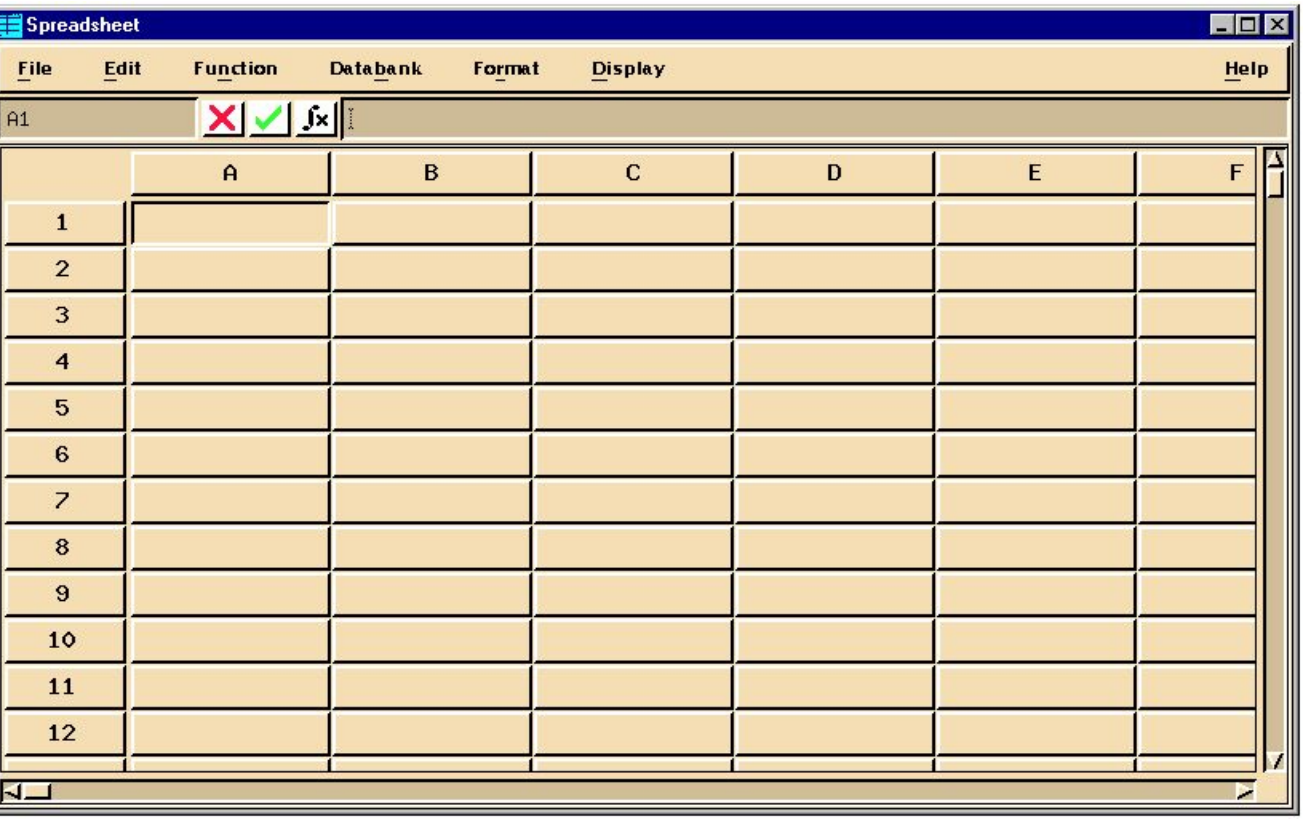

Теперь из банка данных выберите материал. Для этого сначала надо выбрать ячейку, куда будут положены свойства.

a. Выберите ячейку **A1**.

b. Откройте окно **Databank/Select**.

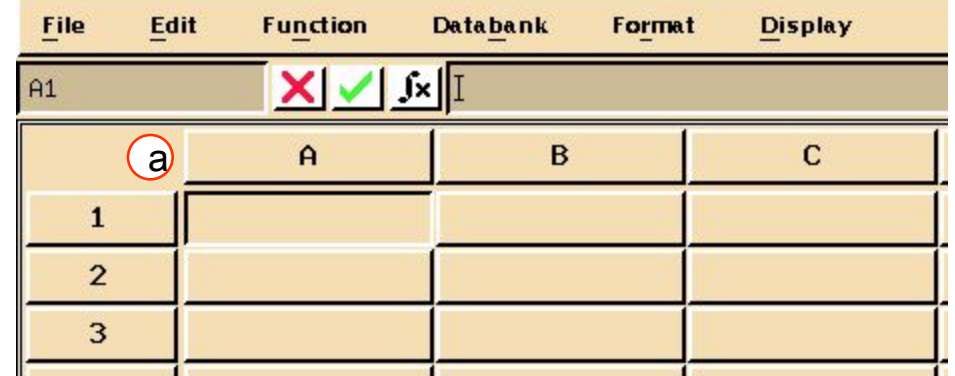

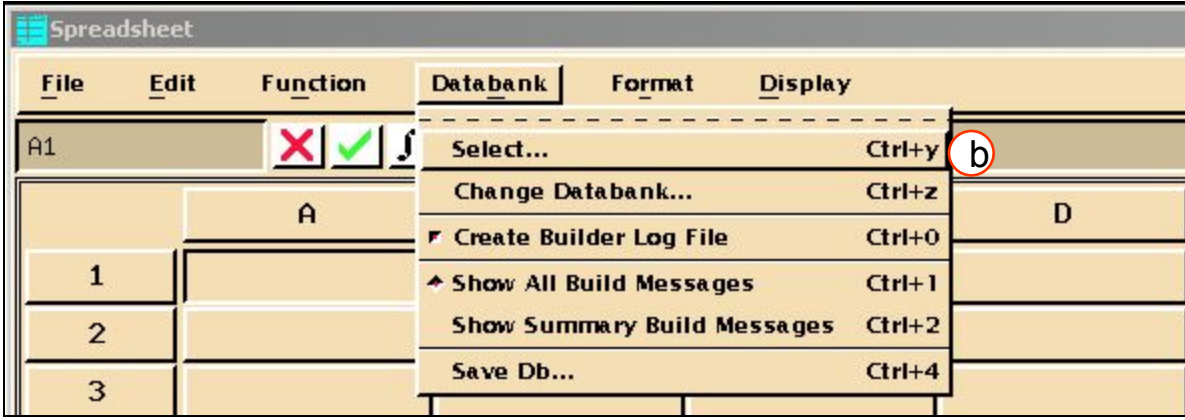

Будем искать алюминиевый прокат с пределами прочности и текучести в продольном и поперечном направлениях.

- а. Выберите требуемый атрибут.
- b. B Build 'Attributes to Select':

#### **CNAME FORM US11T US22T YS11T TS22T.**

c. B Build 'Conditions for Query:

> **CNAME LIKE "\*7075\*" AND FORM LIKE "ext" AND US11T EX AND US22T EX AND YS11T EX AND YS22T EX.**

d. OK.

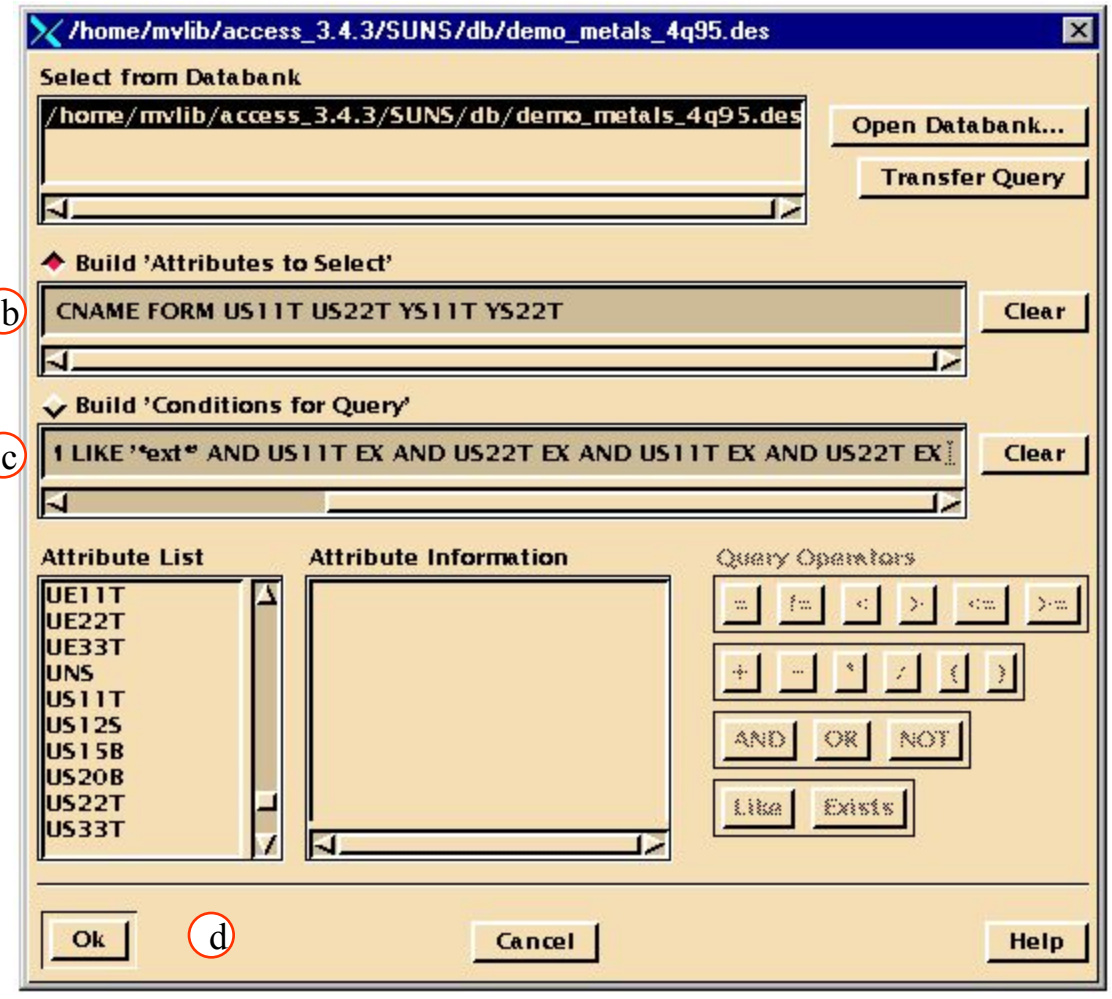

#### **Шаг 4. Строим 'Attributes to Select' и 'Conditions for Query' (продолжение)**

e. Теперь таблица заполнена данными.

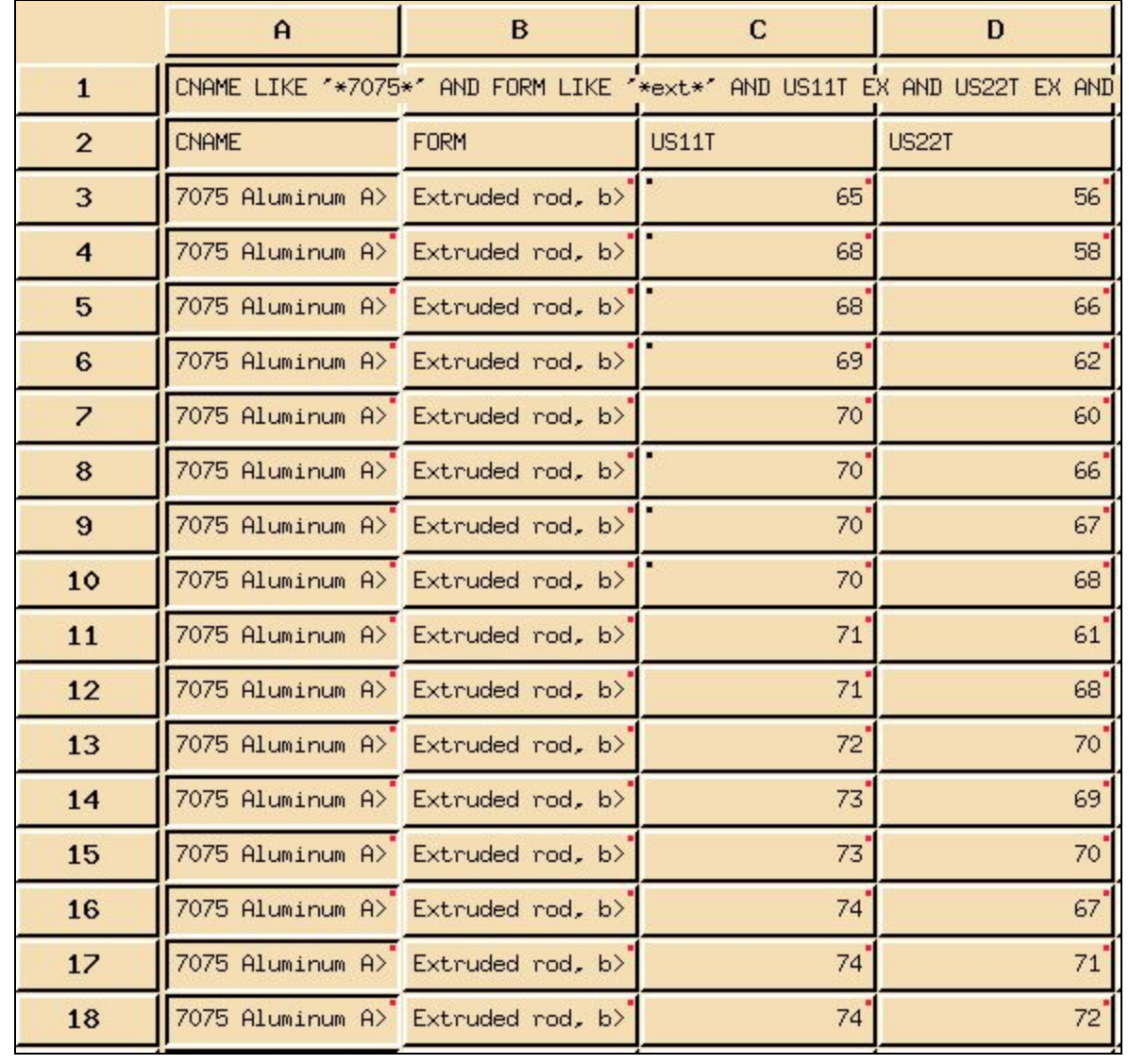

Если бы алюминий был бы идеально изотропный, то не было бы различия в пределах текучести в направлении 11 и 22. Однако в реальном мире это не возможно. Мы всегда найдем некоторую разницу между этими величинами и по ее величине можем судить о том, какой материал обладает свойствами ближе к изотропным.

- a. Выберите ячейки **G2** и **I2**, затем aнапечатайте заголовки для колонок:
	- G2: **%diff-ultimate**.
	- I2: **%diff-yield**. где процентная разница задается следующим образом:

$$
= \left(\frac{A-B}{A}\right)x 100
$$

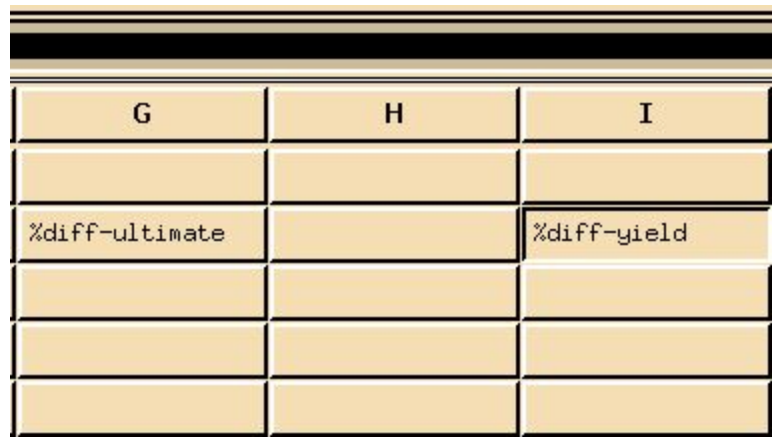

#### Шаг 6. Подсчитываем разницу в процентах

Теперь введите следующую формулу, для того чтобы подсчитать процентную разницу между значениями предела прочности в направлениях 11 и 22 по отношению к пределу прочности в направлении 11

- а. Выберите ячейку СЗ, и введите:
	- $:= ($  \$C3: -\$D3:  $)$  \*100 / \$C3:

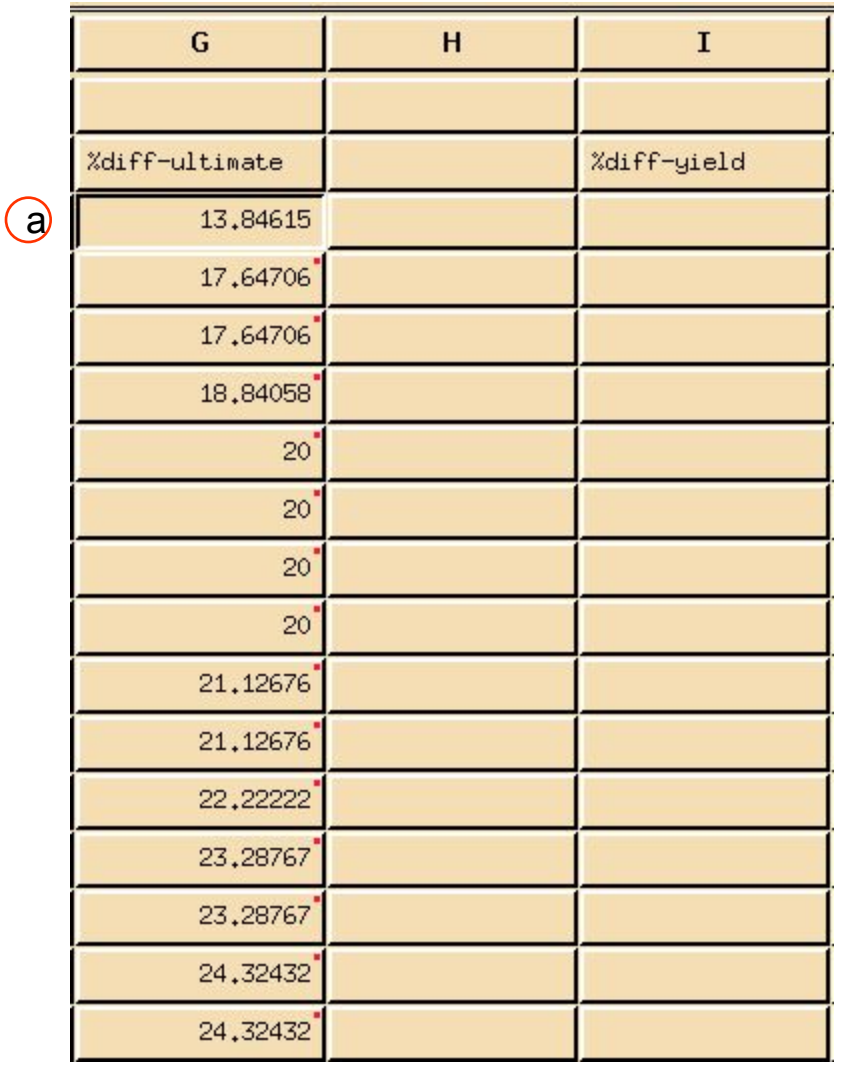

The colons in the statement mean that the operation will be calculated for all cells from cell G3 to the end of the cell block. The dollar sign located before the cell IDs states that the operation will take only the values of the columns and not the values of the entire cell block indicated by the red dots returned by the Select function in the earlier step.

#### Шаг 6. Подсчитываем разницу в процентах (продолжение)

Теперь то же самое - для предела текучести:.

- **b. В ячейке 13 введите:**  $:= ($ \$E3: -\$F3:  $)$  \*100 / \$E3:
- с. Процентная разница пределов текучести теперь доступна в столбце **I**.

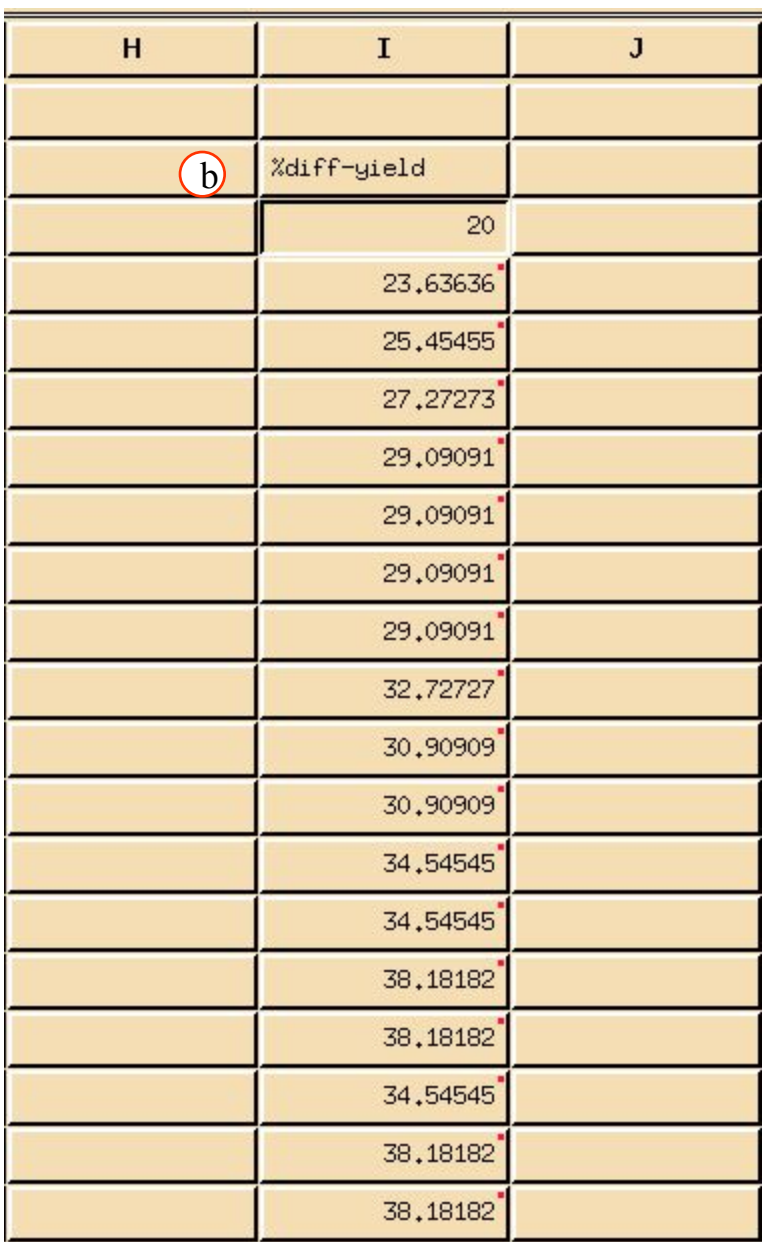

#### **Шаг 7. Spreadsheet Function: Paste Function**

Теперь постройте графики полученных зависимостей.

- a. Выберите ячейки **H2** и **J2** и создайте заголовки.
	- H2: **Ultimate\_curve** J2: **Yield\_curve**
- b. Выберите ячейку l **H3** и создайте polyline для US11T vs. %diff-ultimate; В главном меню таблиц кликните **Function/Paste Function**.
- c. Выберите **polyline**.

d. **OK**.

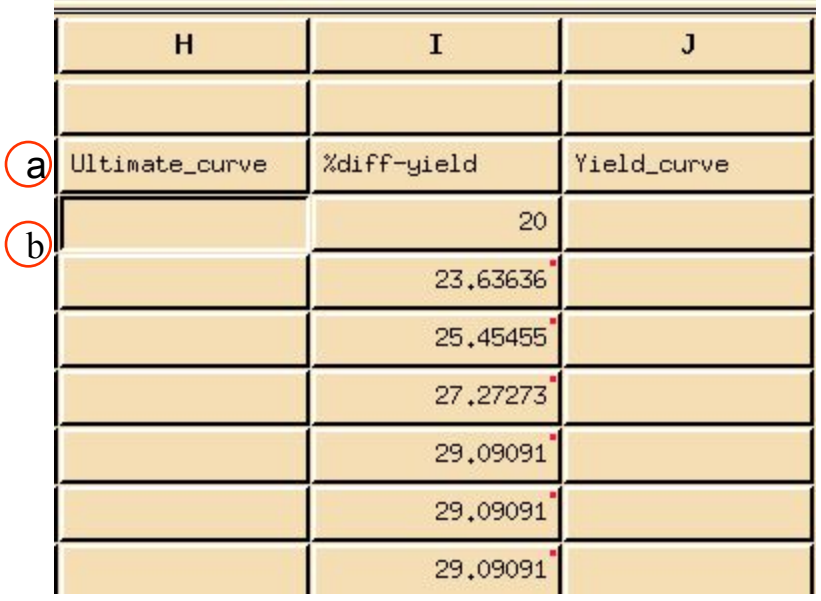

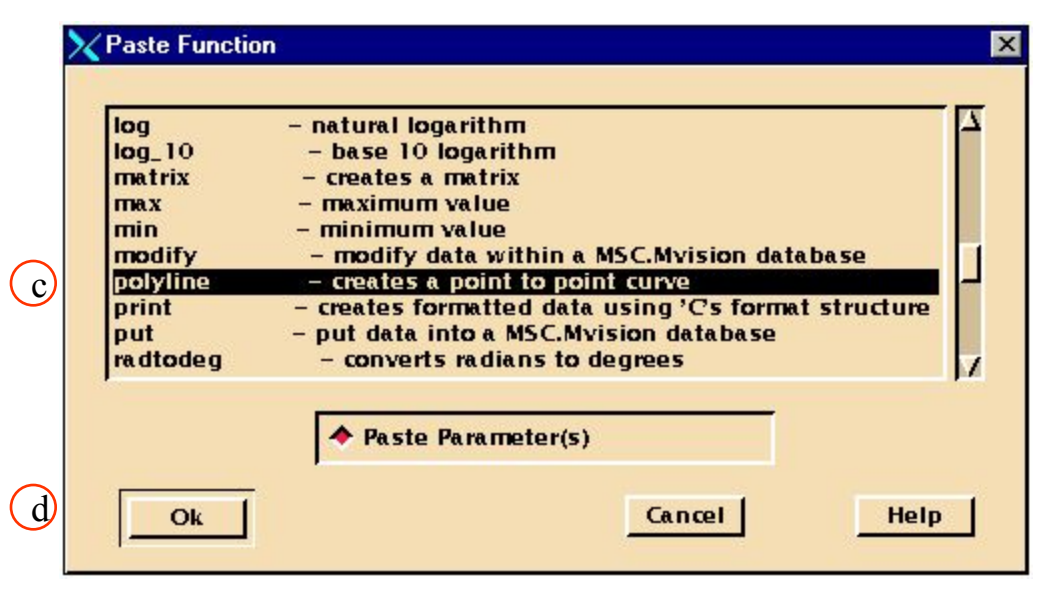

- e. В окне для формул появится шаблон формулы: =polyline([axis\_type,]X\_c olumn,Y\_column[,xy\_poin t\_type] [(lgd\_entry, plot\_title, xaxis\_lbl, yaxis\_lbl)])
- f. Переменные в квадратных скобках не обязательны. Модифицируйте функцию следующим образом :

**=polyline( \$C3:, \$G3: )**

g. Теперь отобразите вновь созданный график: **Display/Add curve to plot**.

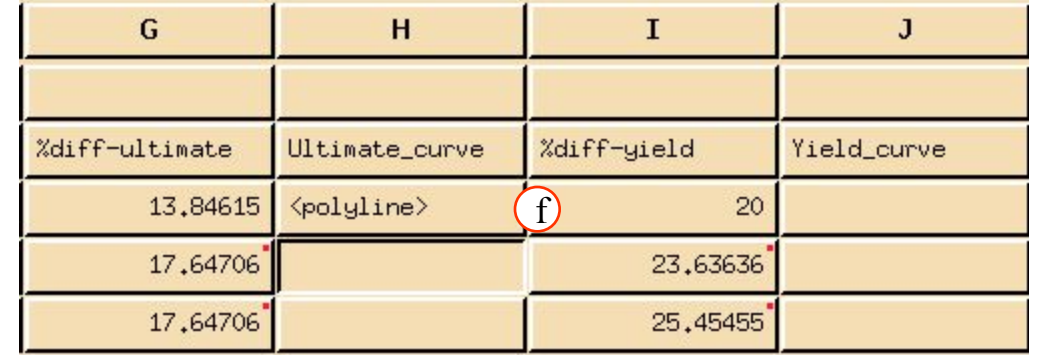

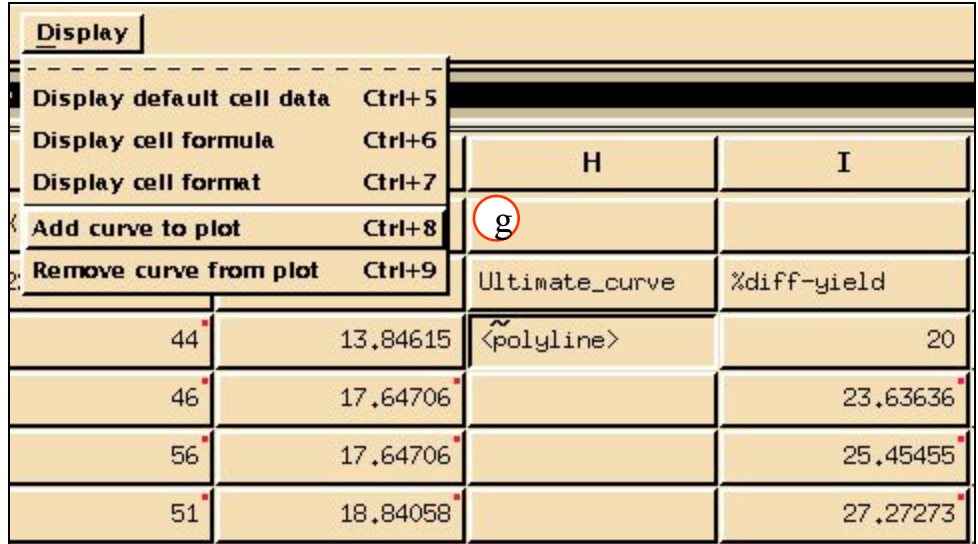

График изначально отображен в виде кривой линии, отобразите его в виде набора точек

- a. Выберите **XY Graphics/ Curves/ Display Components**.
- b. Кликните только на **Show All Points**.
- c. **Close**.

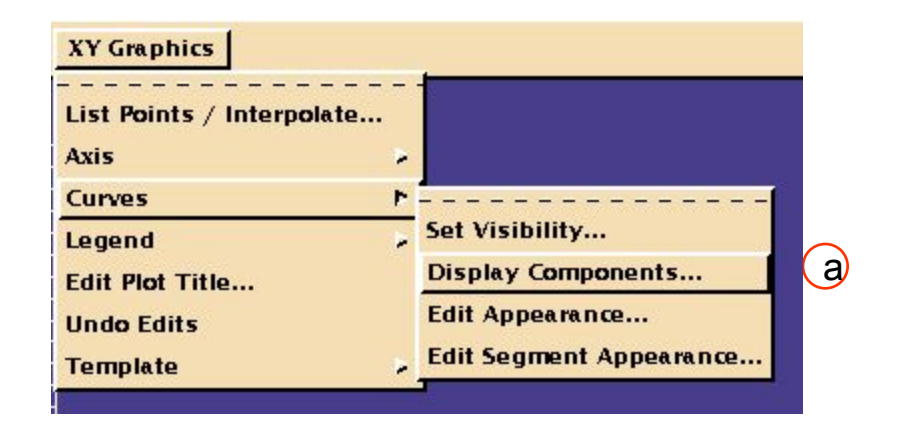

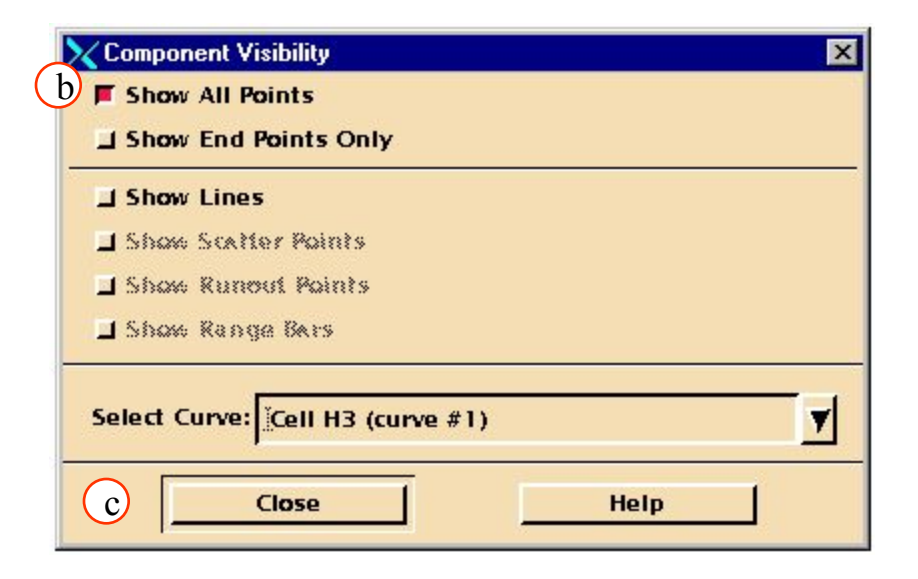

### **Шаг 8. Модификация графика в таблице: Curves/Display Components**

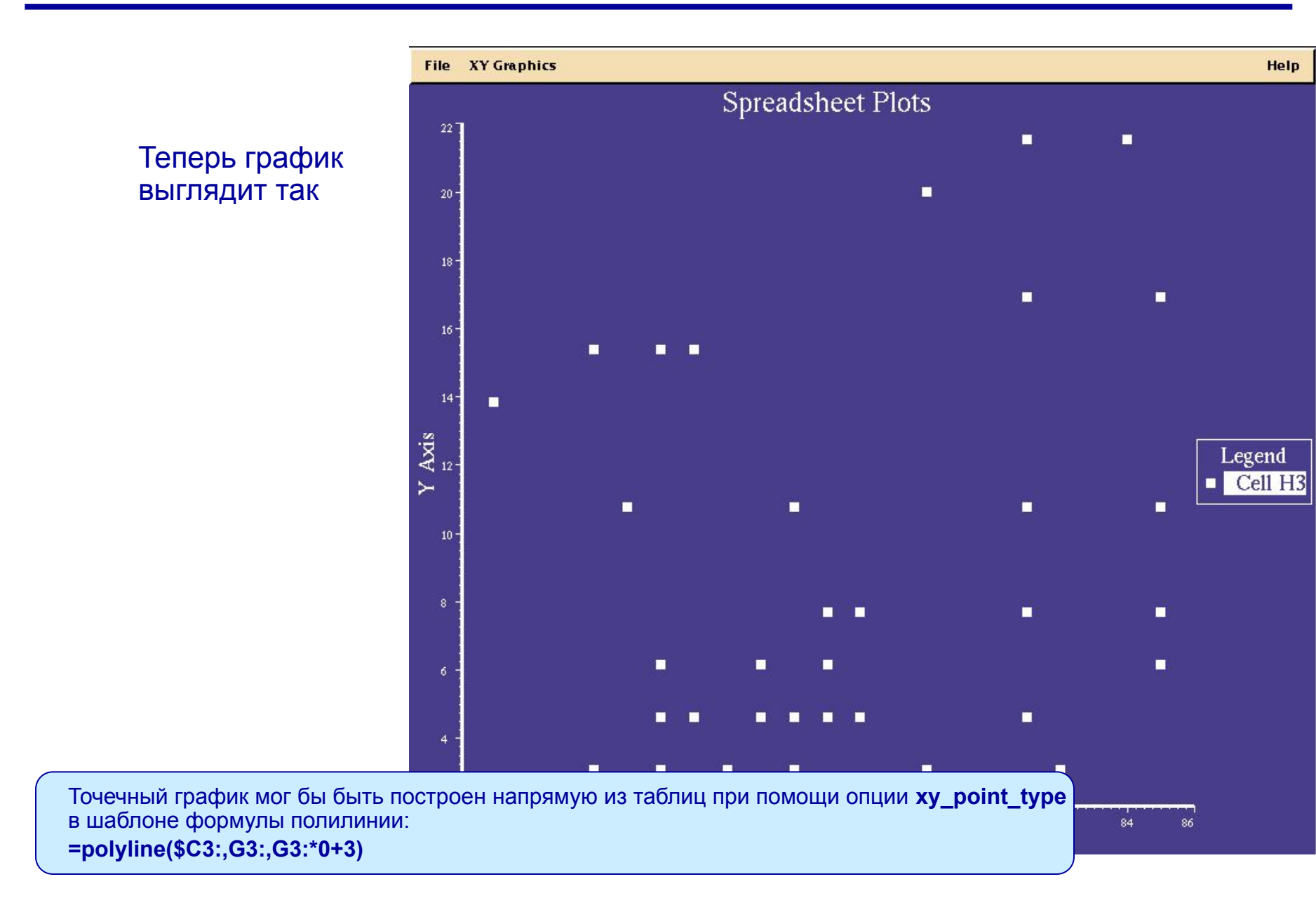

Создайте новый график, введя напрямую формулу а. Выберите ячейку I **J3** и создайте график, используя формулу:

> =polyline(\$E3:, 13:, 13: \*  $0+3)$

**b. Теперь добавьте созданную** кривую к графику. Выберите ячейку J3(polyline) u Display/Add curve to plot.

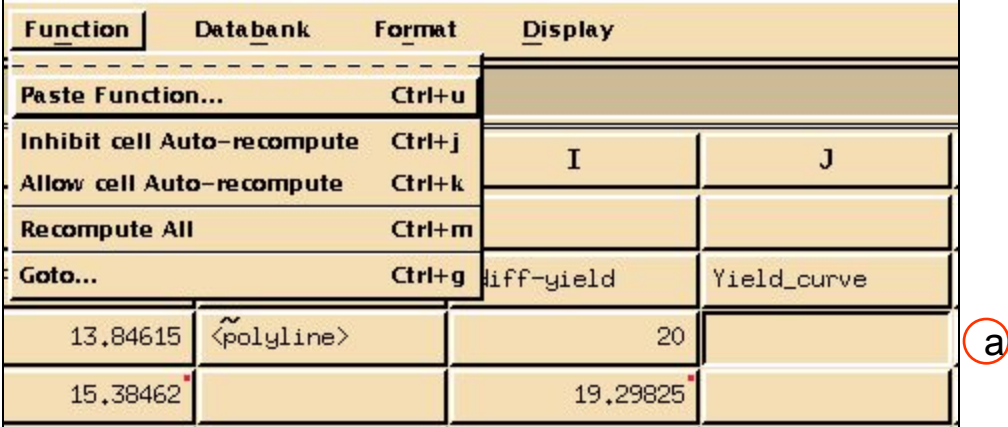

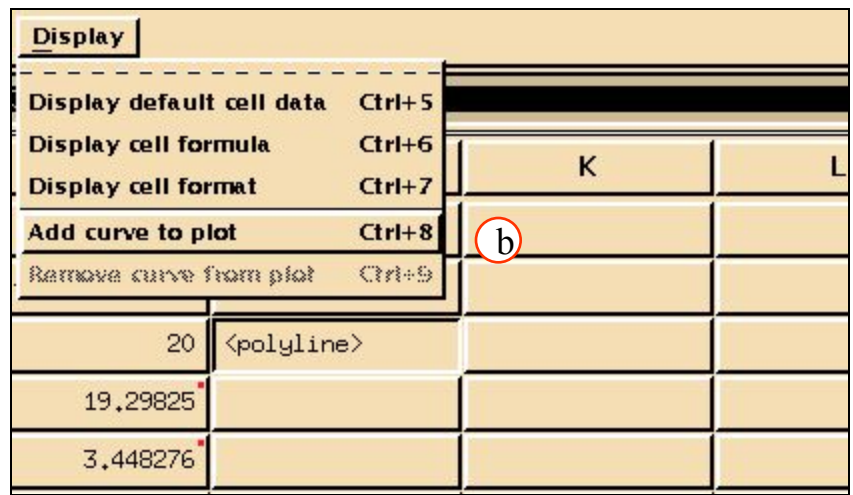

## Шаг 9. ОТОБРАЖЕНИЕ ТАБЛИЦ: ДОБАВЛЕНИЕ КРИВОЙ К ГРАФИКУ

**XY Graphics** List Points / Interpolate... с. Теперь изменим названия **Axis** h осей на графике. Выберите Set Scale... **Curves Display Grids... XY Graphics/Axis/Edit** Legend **Edit Tics...** Label. **Edit Plot Title...**  $\circ$ **Edit Label... Undo Edits Select Axis:**  $X<sub>1</sub>$ **Synchronize Scaling.. Template Strength** Text: d. Apply. XX1 Axis Label e. Select Axis:  $Y<sub>1</sub>$ **Strength Revert** Text:  $\%$ diff  $-11$  to 22 Text: **Normal** Size: f. OK. **Plain** 車 Style: Select Axis:  $\blacklozenge$  X1  $\blacktriangledown$  Y1 X Y1 Axis Label  $\mathbf{d}$  $\vert x \vert$ Ok **Apply** Cancel Help %diff-11 to 22 **Revert** Text:  $\epsilon$  $Normal -$ Size: Plain  $\equiv$ Style: Select Axis:  $\sqrt{X1 + Y1}$  $\mathbf{f}$ Ok **Apply** Cancel **Help** 

 $\vert x \vert$ 

## **Шаг 9. ОТОБРАЖЕНИЕ ТАБЛИЦ: ДОБАВЛЕНИЕ КРИВОЙ К ГРАФИКУ**

**File XY Graphics** 

**Spreadsheet Plots** 

Help

Как видно из графика, разница в свойствах материалов в направлениях 11 и 22 достаточно велика. Поэтому профилированный алюминий 7075 не может использоваться в качестве материала, обладающего идеально изотропными свойствами, как мы это потребовали в задании.

e. График теперь должен выглядеть вот так.

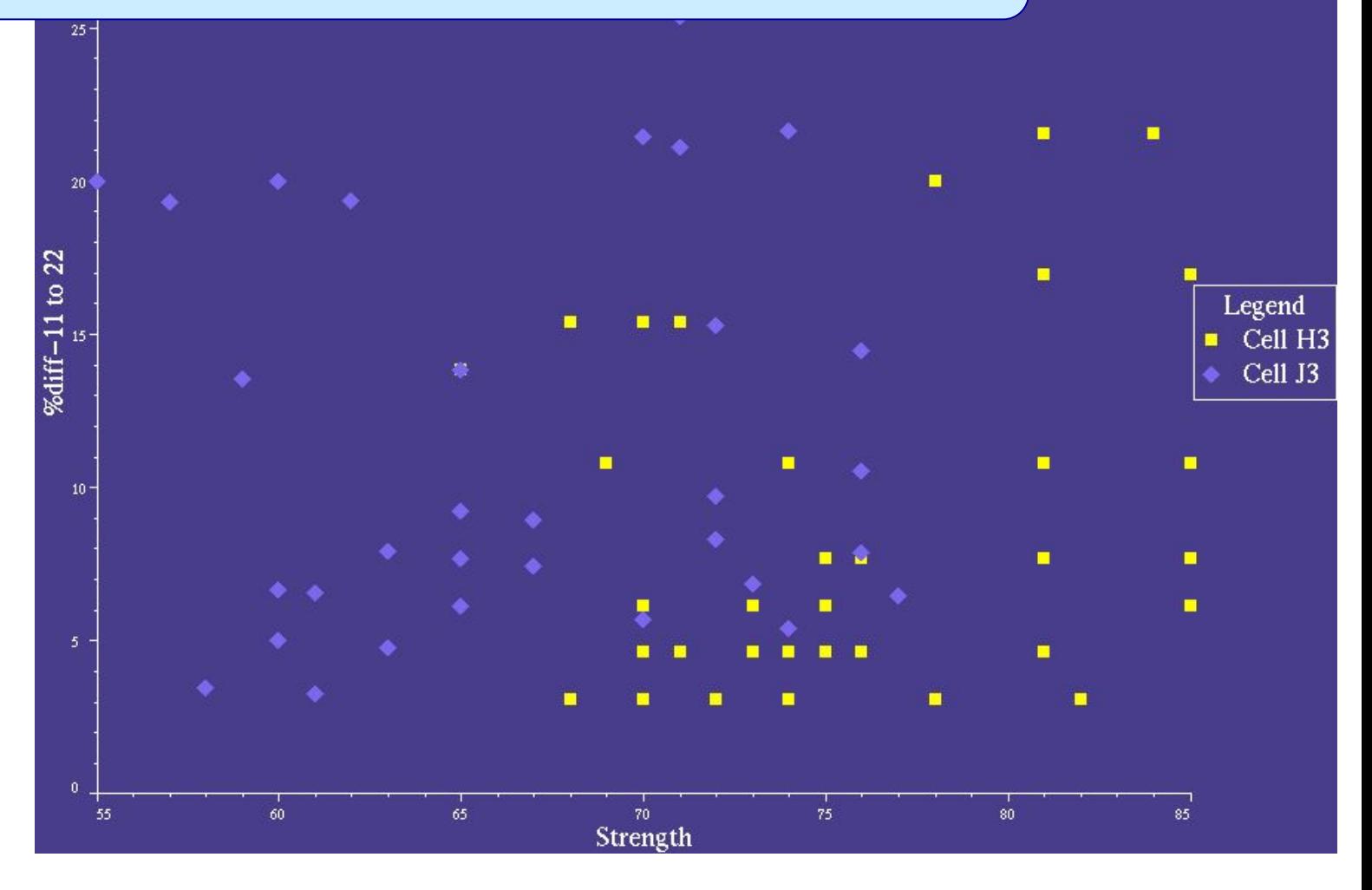

Попробуем изменить условия поиска прямо в таблице (мы это сделаем, чтобы продемонстрировать возможность использовать таблицы в качестве шаблона для использования в будущем).

- а. Измените условие поиска FORM - вместо "\*ext\*' напишите "sheet\*'. Ячейки таблицы автоматически обновятся.
- b. Выберите ячейку А1 и отредактируйте ее: " $\epsilon$ xt\*' $\Box$  "sheet\*'.

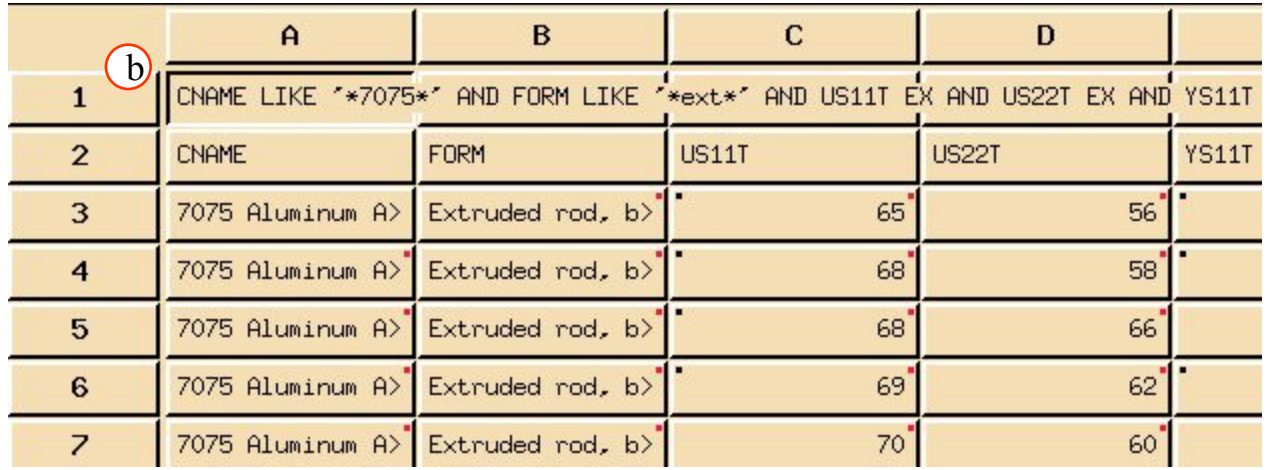

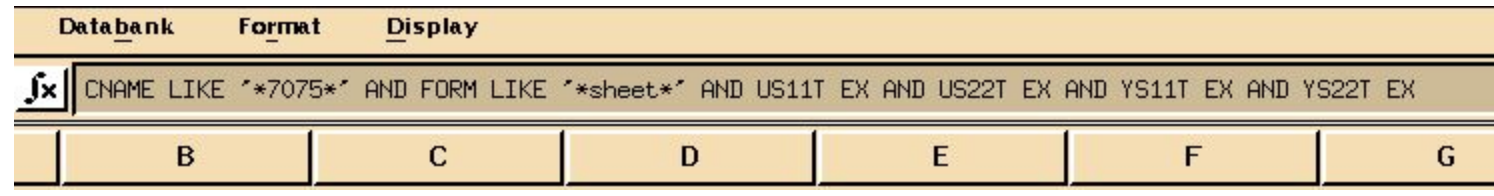

### **ШАГ 10. ИЗМЕНИМ УСЛОВИЯ ПОИСКА (продолжение)**

График автоматически обновится

Глядя на график, можно сказать, что листовой алюминий – более подходящий выбор для материала с изотропными свойствами.

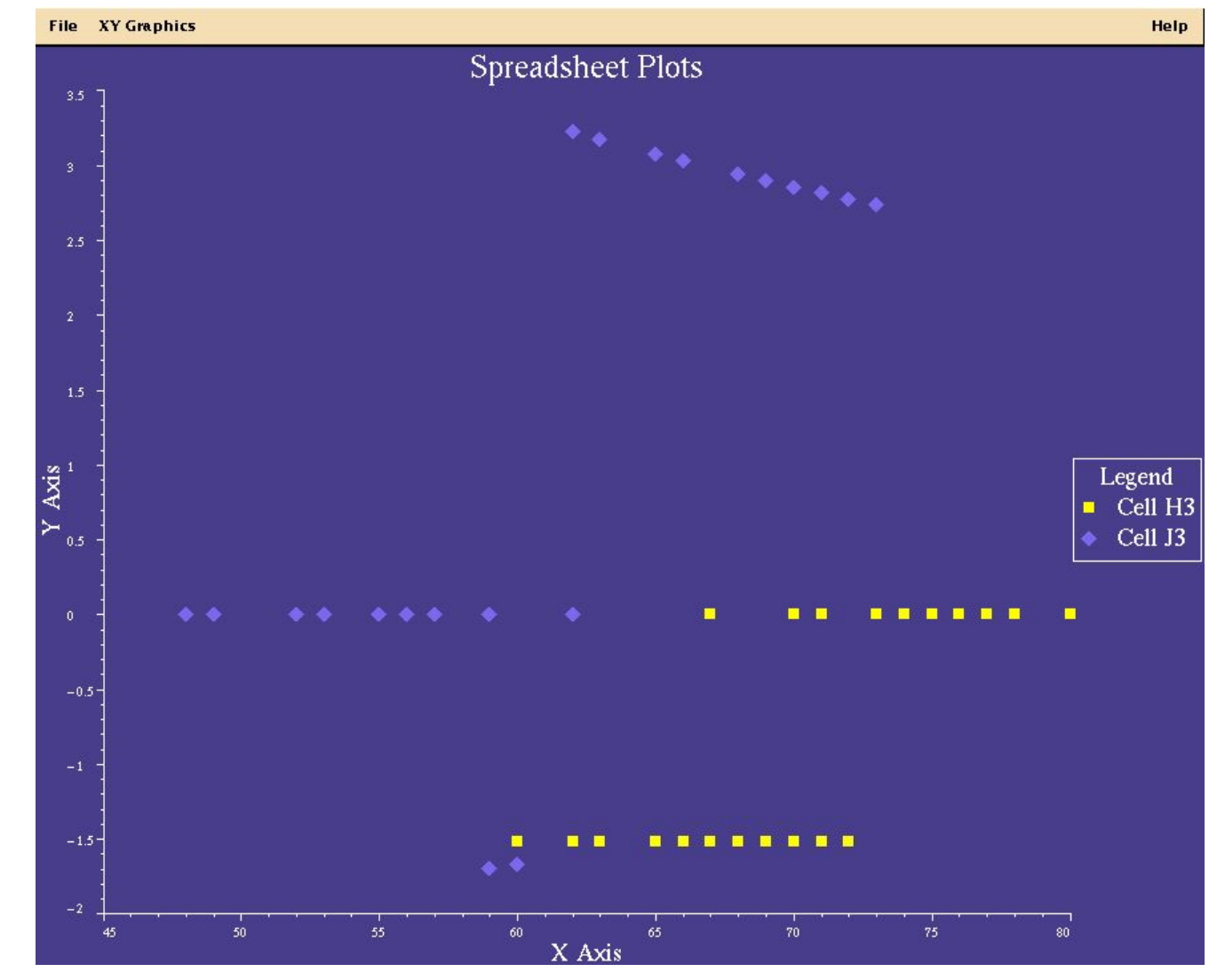

#### **Шаг 11. Spreadsheet File: Save Spd As…**

Сбросим условия поиска в их значения «по умолчанию» и сохраним таблицу для дальнейшего использования.

- a. Верните измененные значения параметров поиска в их первоначальный вид (изменив '\*sheet\*' на '\*ext\*'):
- b. Выберите ячейку **A1** и замените '\*sheet\*' на **'\*ext\*'**.
- c. **File/Save Spd As**.
- d. Введите имя таблицы: **iso\_study.spd**.
- e. **OK**.
- f. Теперь файл с именем **iso\_study.spd** находится в вашей директории.

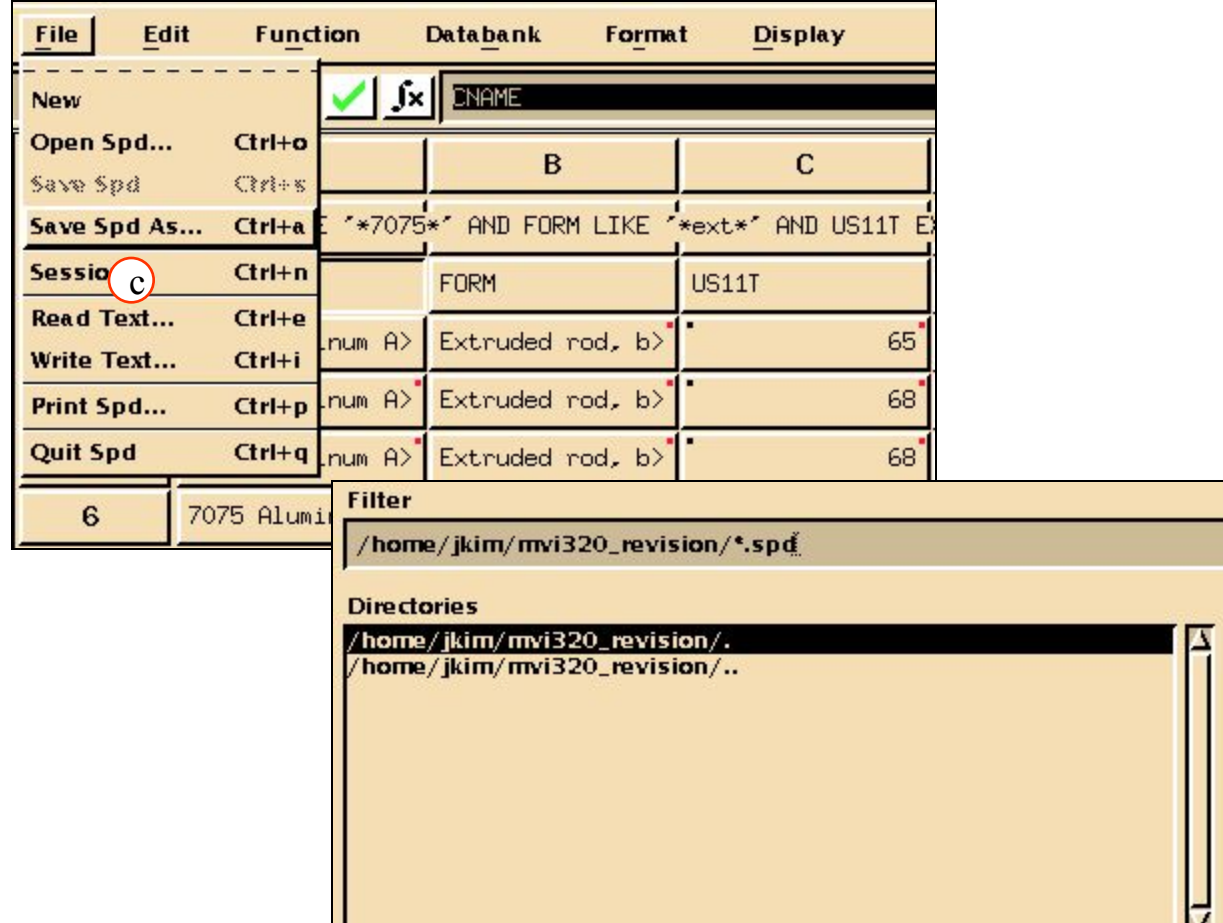

d

 $3.4$ 

**Filter** 

 $\blacksquare$ 

**Cancel** 

**Selection** /home/jkim/mvi320\_revision/ **Save Spreadsheet as Version:** Ok e

MVI320, Workshop 6, August 2001 WS 6-22

## **Шаг 12. ГРАФИЧЕСКИЙ ФАЙЛ ТАБЛИЦЫ: Close Spd Plot**

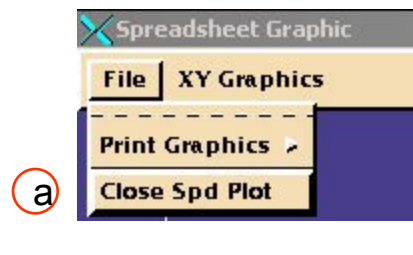

Теперь закройте все графики таблицы, саму таблицу и MVISION:  $\bigcirc$ 

- a. Выберите **File/Close Spd Plot**.
- b. **File/Quit Spd**.
- c. **File/Exit MVISION**.

d. На этом упражнение закончено..

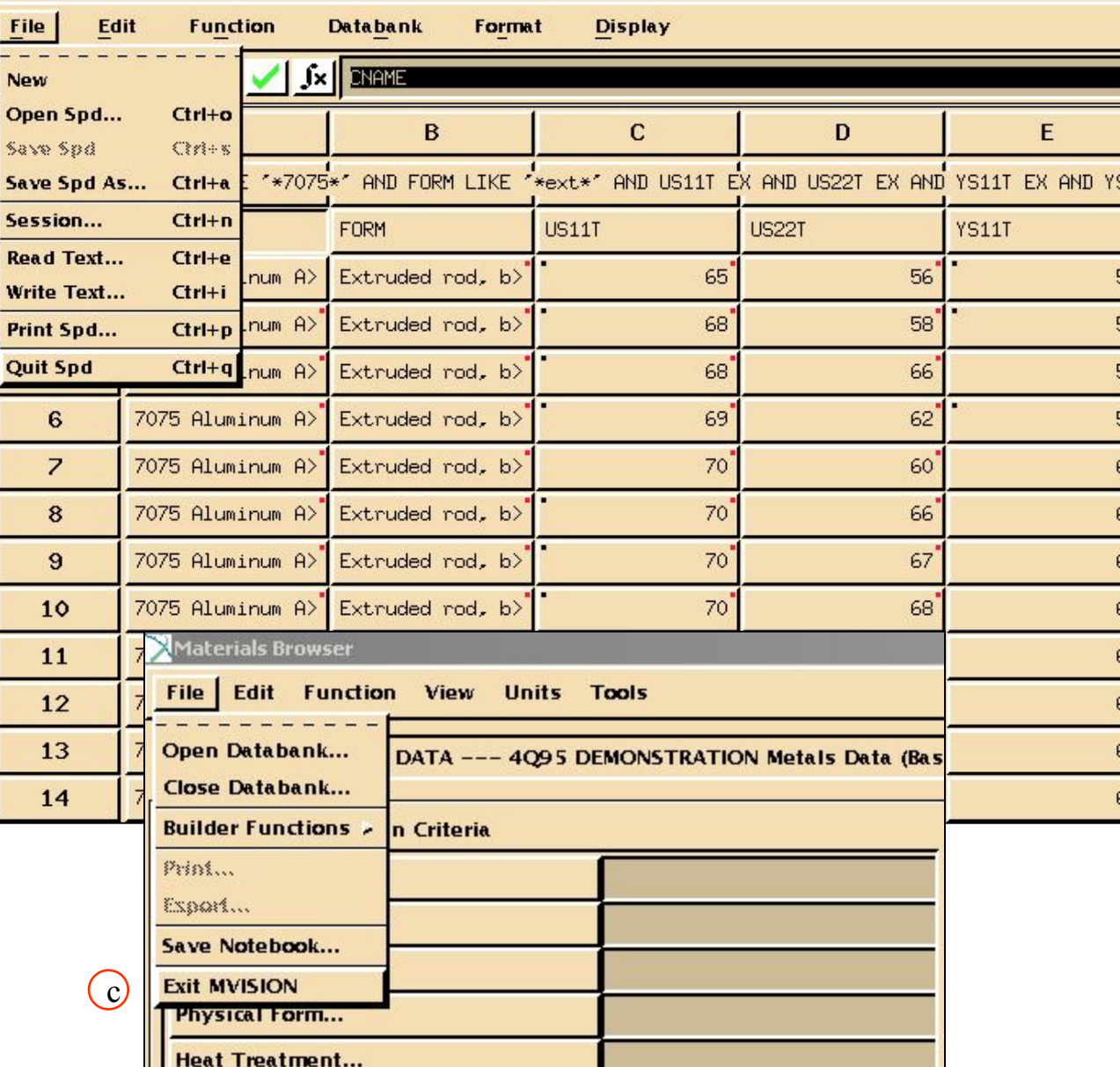

MVI320, Workshop 6, August 2001 MVI320, WS 6-24